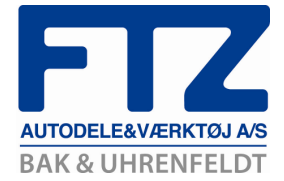

## **Installation og vejledning af**

## **ERP Tolk til SummaSummarum**

## **Download af pris fil til SummaSummarum fra FTZ Webkatalog**

• Log på FTZ Webkatalog – klik på Administration

**Administration Manufacturer** 

- Vælg det punkt der hedder Download Download
- Klik på følgende link som vist på dette billede Tryk her for at gå til download af prisfiler i "NY komplet version" (ca 115.000 records)

• Herefter vælg følgende link

Prisfil til Concorde C5 (ny komplet)

Klik på fil og "Kør programmet fra nuværende...." Lager.txt

• Klik på Lager.txt

Lager.txt

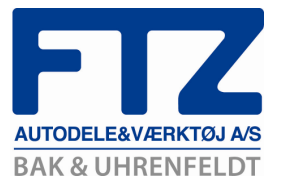

• Vælg Kør/Run på dette skærmbillede

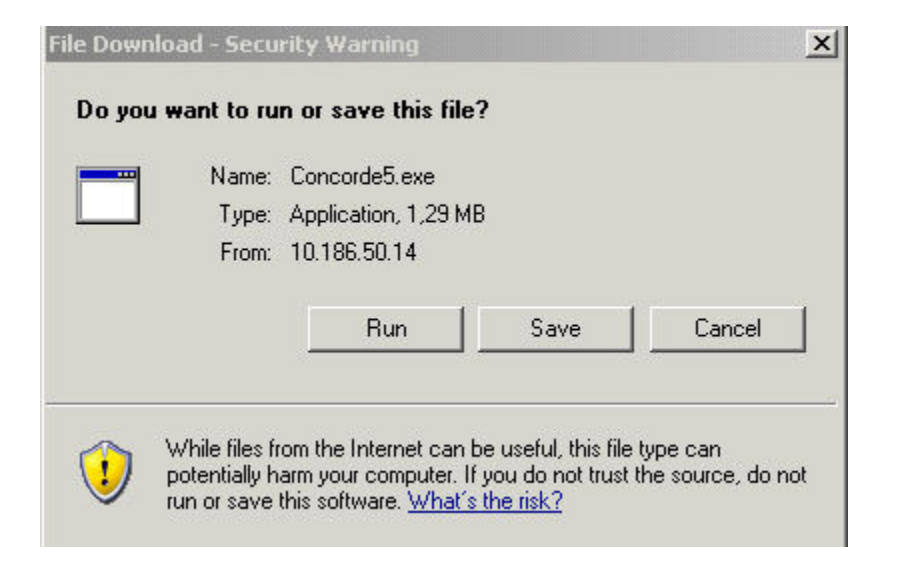

• Du vil nu få følgende billede klik på Kør/Run

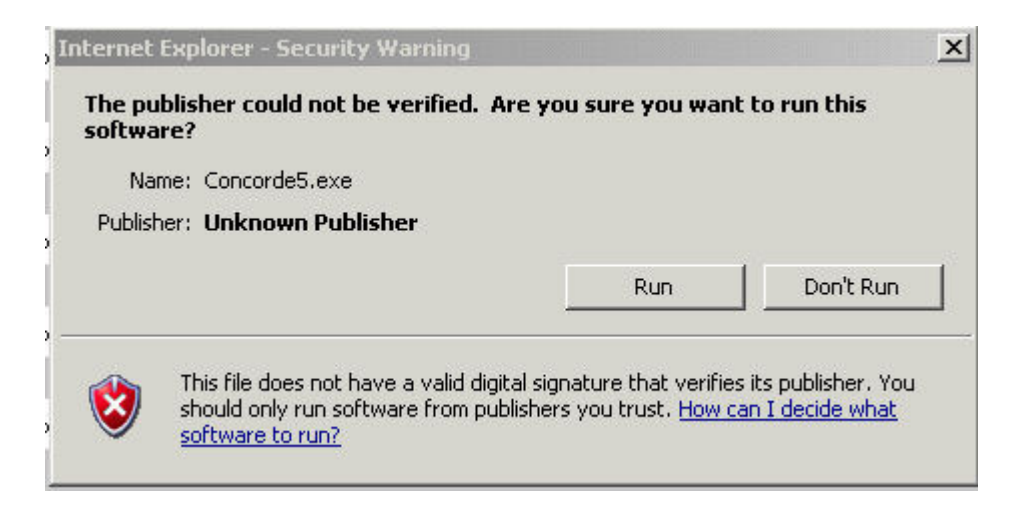

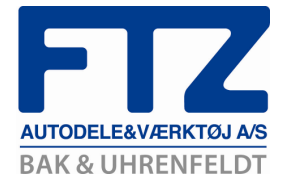

• På dette billede klik på knappen Unzip

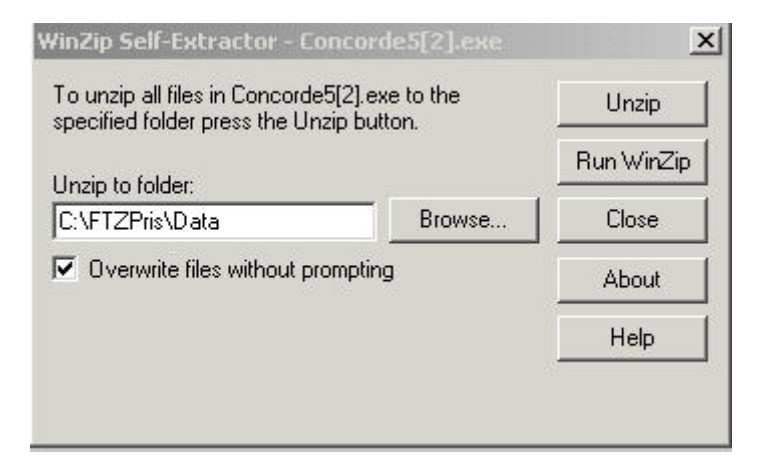

• Klik OK – pris filen er nu ud pakket og klar til brug – C:\FTZPris\Data – denne fil vil vi vende tilbage til senere i denne vejledning men der vil nu ligge en fil der hedder Lager.txt

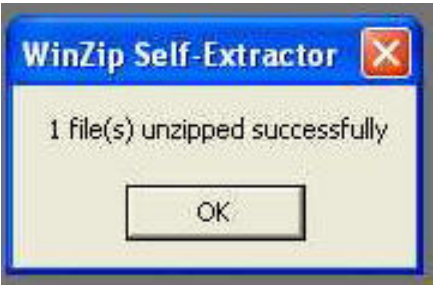

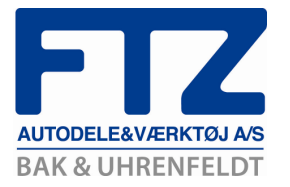

## *Importér prisfil til Summa Summarum*

• **I menuen vælg Handlinger – Importér prisfil og du vil nu få følgende skærmbillede frem på din skærm** 

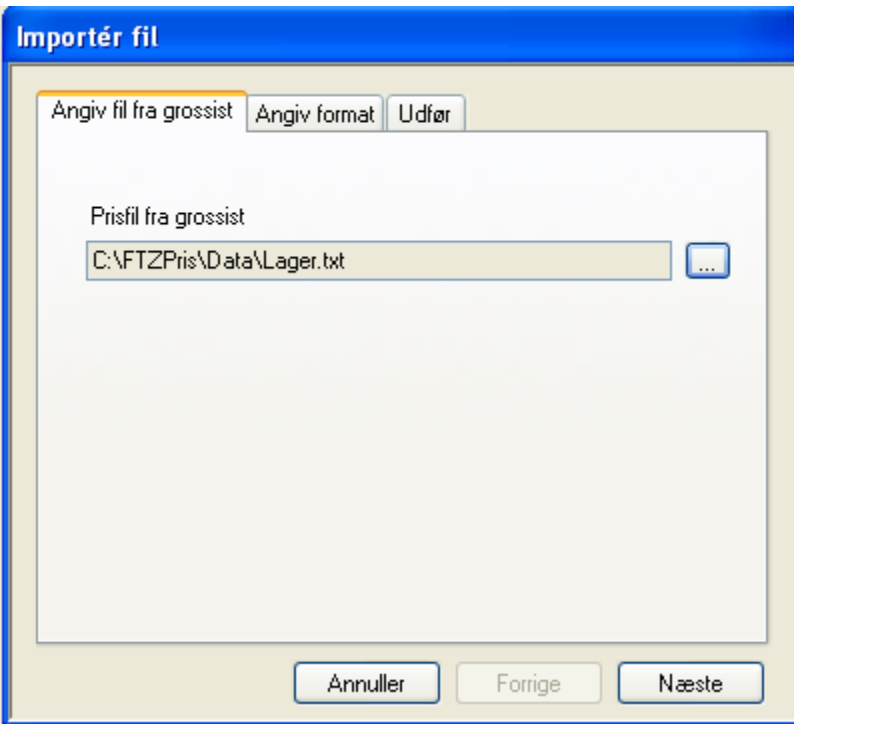

Prisfil fra grossist

• **Klik på knappen …..** 

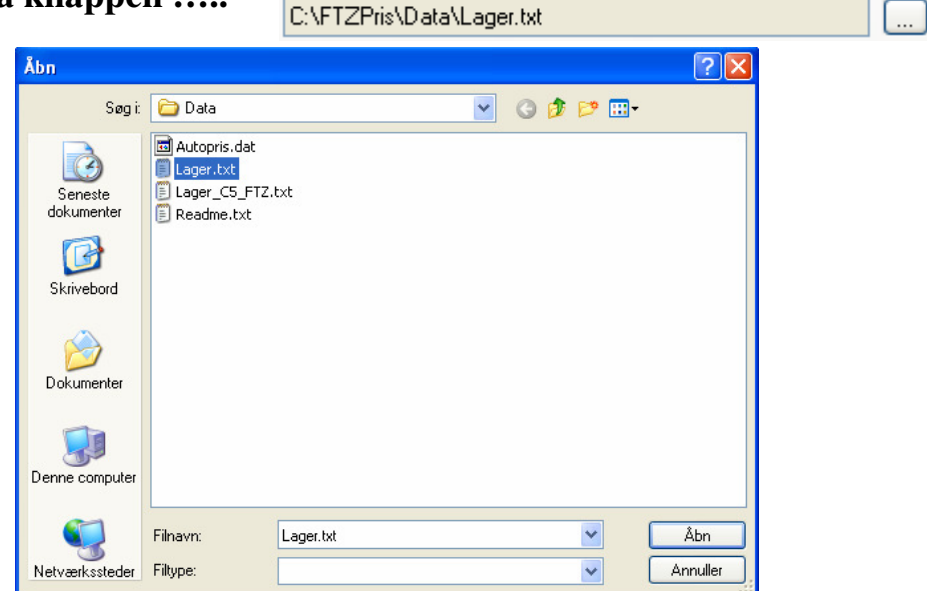

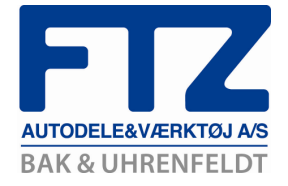

- **Vælg filen Lager.txt som vist ovenfor (C:\FTZPris\Data\Lager.txt)**
- **Klik på knappen Næste og du vil komme til fanen Angiv format vælg FTZ (Summa/ERPTolk) klik på knappen Opsætning**

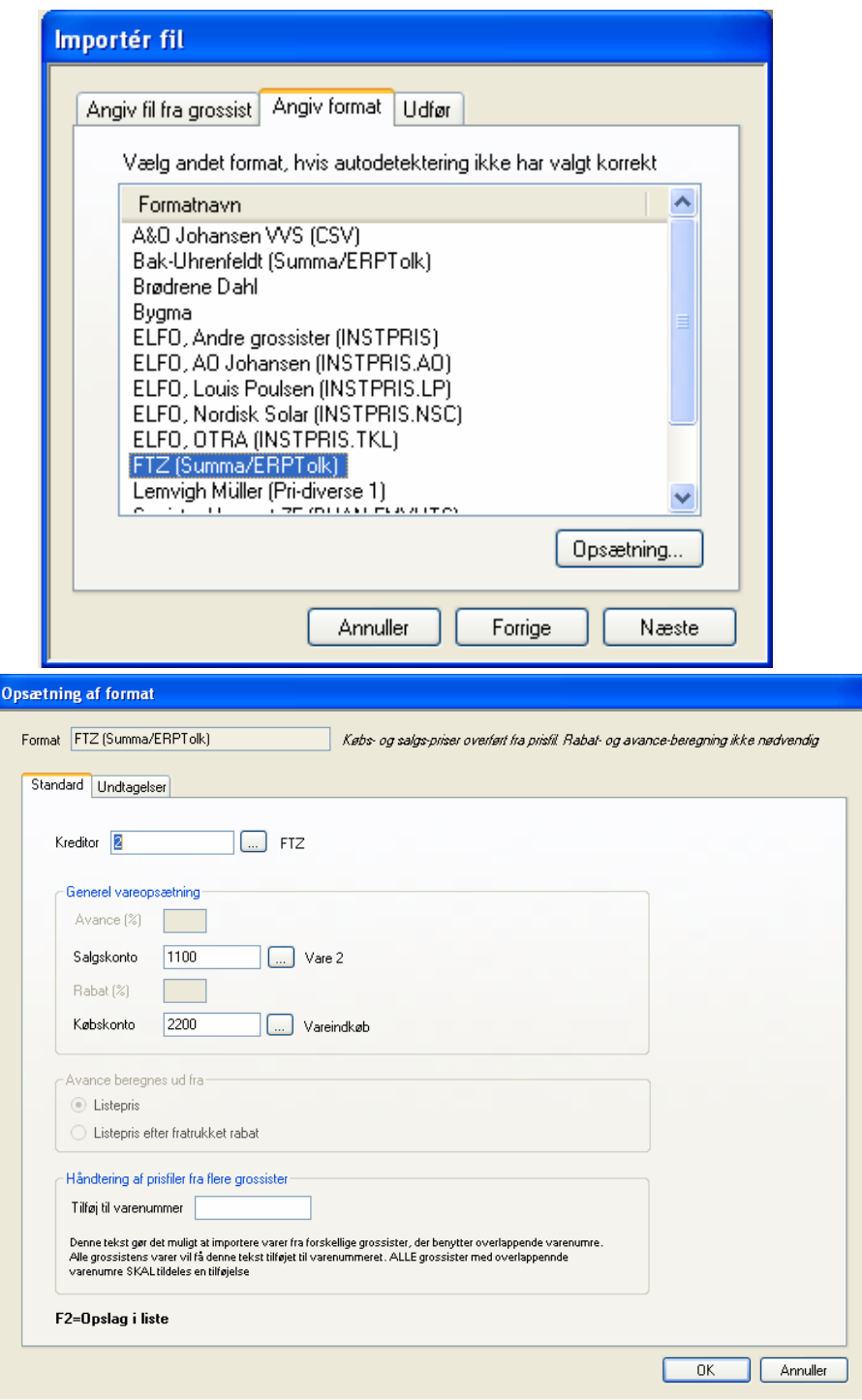

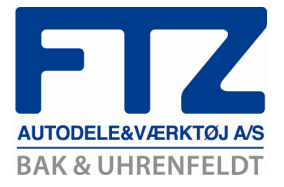

- **I feltet Kreditor vælg** *din* **FTZ konto**
- **Udfyld Salgskonto & Købskonto**
- **Klik OK**
- **Klik på knappen Næste**
- **Herefter klik på knappen Udfør**
- **Data fra FTZ vil nu blive overført til SummaSummarum**
- **Klik OK Vælg menuen Filer og punktet Afslut**
- **Start nu SummaSummarum og tjek om priser fra FTZ er indlæst**

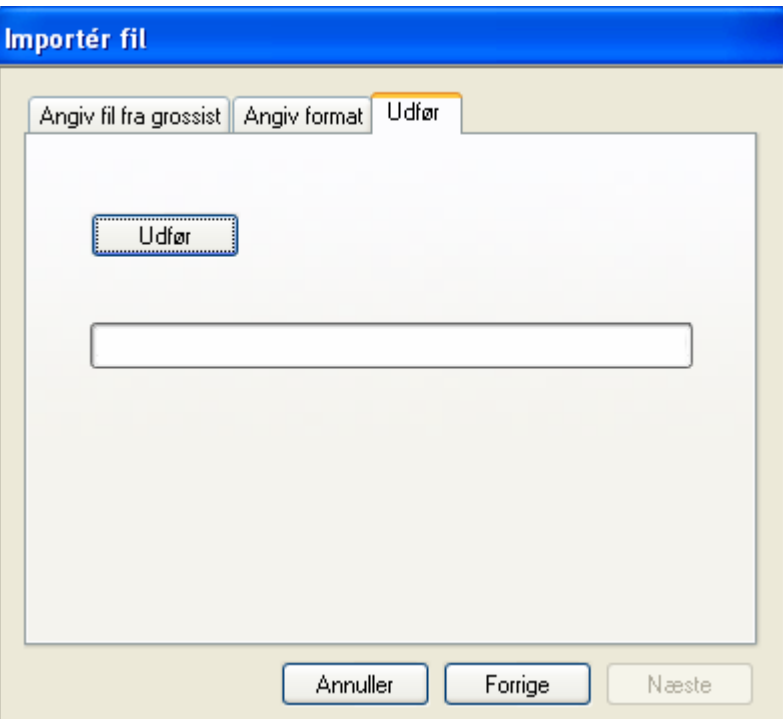

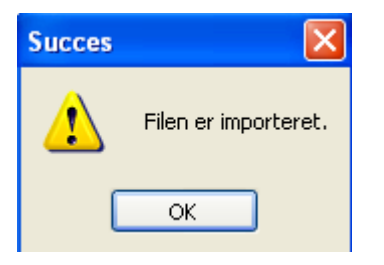